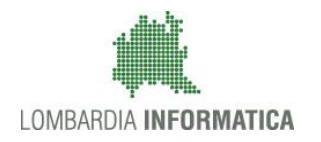

**Classificazione: pubblico**

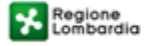

SiAge Sistema Agevolazioni

Il servizio per presentare online le domande di contributo o di finanziamento per i bandi promossi dalla Regione Lombardia

## Finanziamenti on line

Manuale per la compilazione del modulo:

-

Rendicontazione:

## **"Inclusione scolastica studenti disabili"**

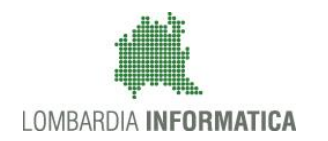

#### Classificazione: pubblico

### **Indice**

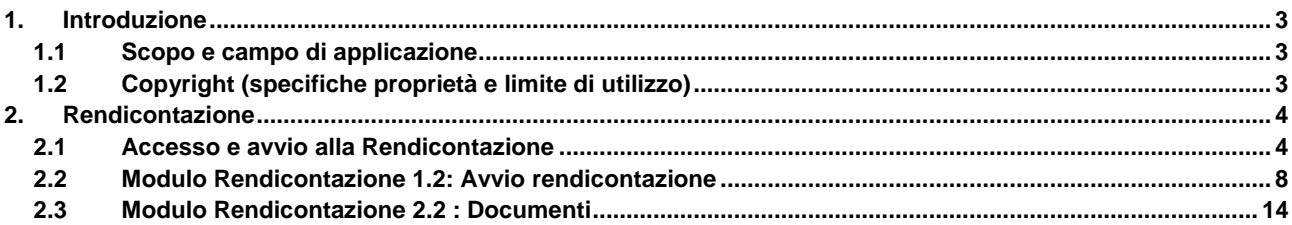

### **Indice delle Figure**

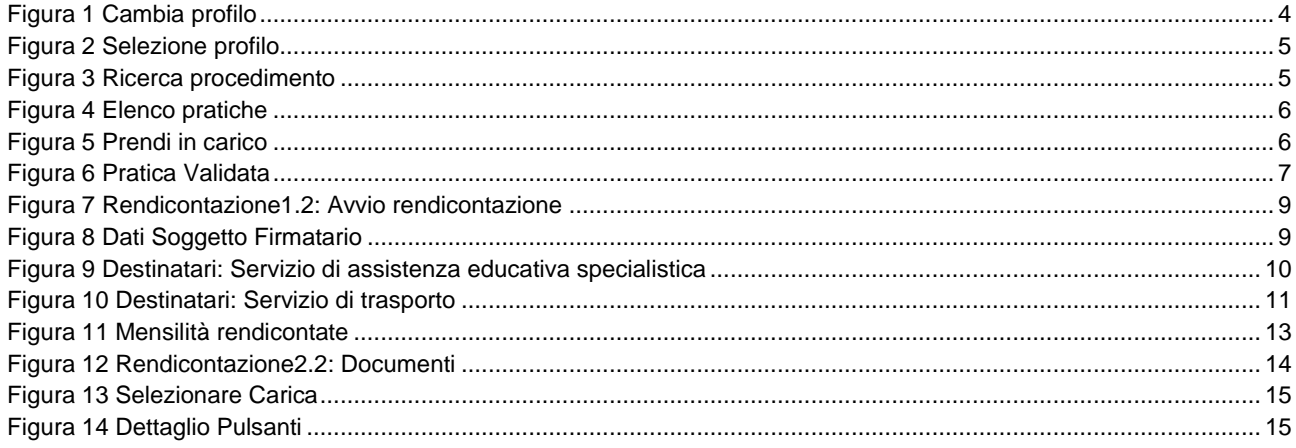

# <span id="page-2-0"></span>**1. Introduzione**

Il Sistema SiAge, "*Sistema Agevolazioni*", è un servizio web, messo a disposizione da Regione Lombardia che permette a cittadini, imprese ed enti pubblici e privati di presentare on-line richieste di contributo e di finanziamento a valere sui fondi promossi dalla Regione Lombardia e dalla Comunità Europea.

### <span id="page-2-1"></span>**1.1 Scopo e campo di applicazione**

Scopo di questo documento è descrivere le modalità operative per la compilazione dei seguenti moduli del bando: "**Inclusione scolastica studenti disabili**":

- **Accesso a SiAge**
- **Fase di Avvio Rendicontazione**
- **Compilazione Modulo Rendicontazione**

## <span id="page-2-2"></span>**1.2 Copyright (specifiche proprietà e limite di utilizzo)**

Il materiale è di proprietà di Lombardia Informatica S.p.A. Può essere utilizzato solo a scopi didattici nell'ambito del Progetto "SiAge". In ogni caso la presente documentazione non può essere in alcun modo copiata e/o modificata previa esplicita autorizzazione da parte dell'area Servizi per la Formazione e l 'E-learning.

# <span id="page-3-0"></span>**2. Rendicontazione**

### <span id="page-3-1"></span>**2.1 Accesso e avvio alla Rendicontazione**

Per procedere alla compilazione della **Rendicontazione** occorre seguire i seguenti passi:

Dalla home page personale cliccare su "**CAMBIA PROFILO**" per accedere all'elenco dei propri profili;

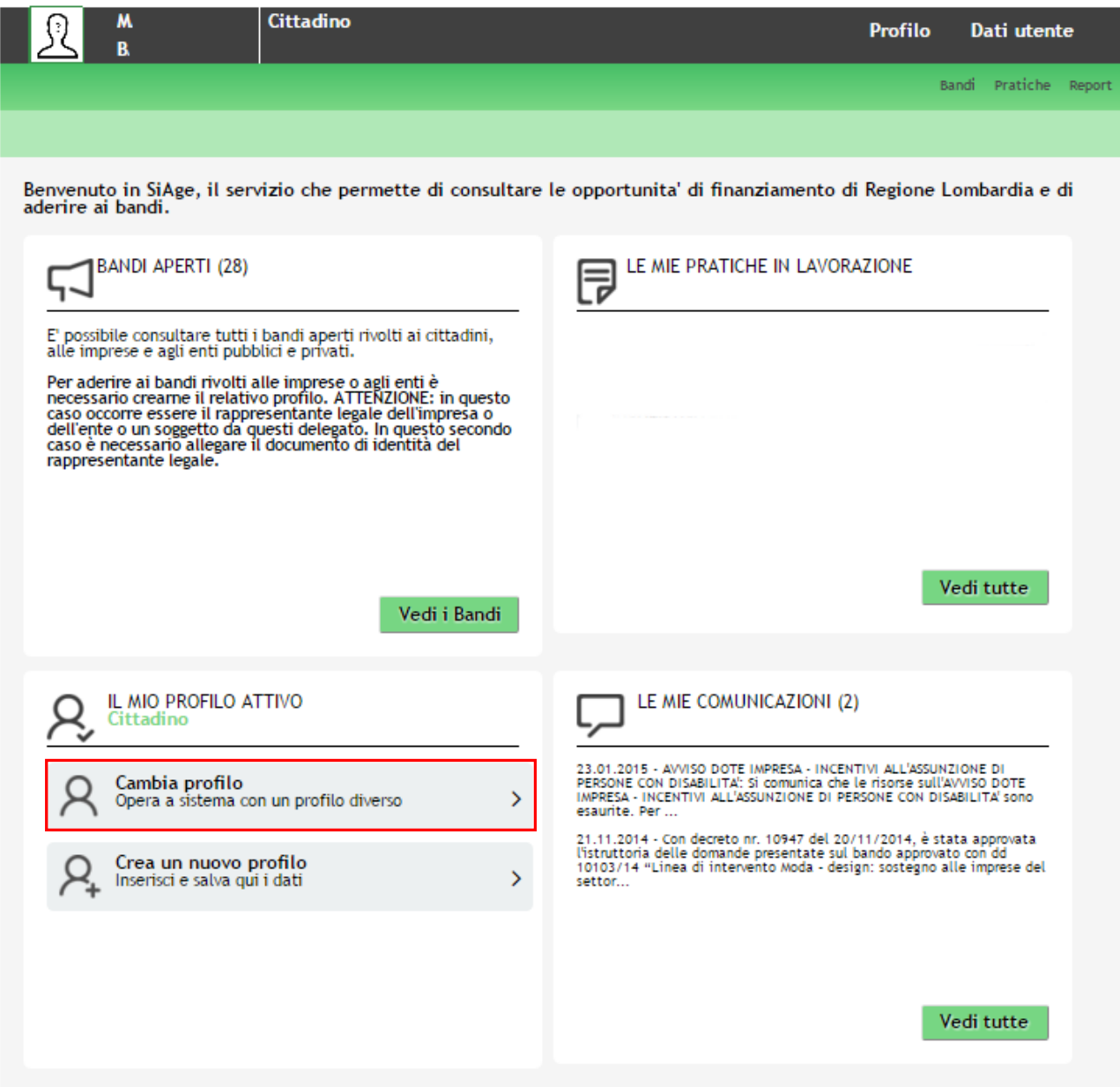

**Figura 1 Cambia profilo**

<span id="page-3-2"></span>Cliccare sul profilo corrispondente al comune che ha aderito alla misura NIDI GRATIS 2017 - 2018.

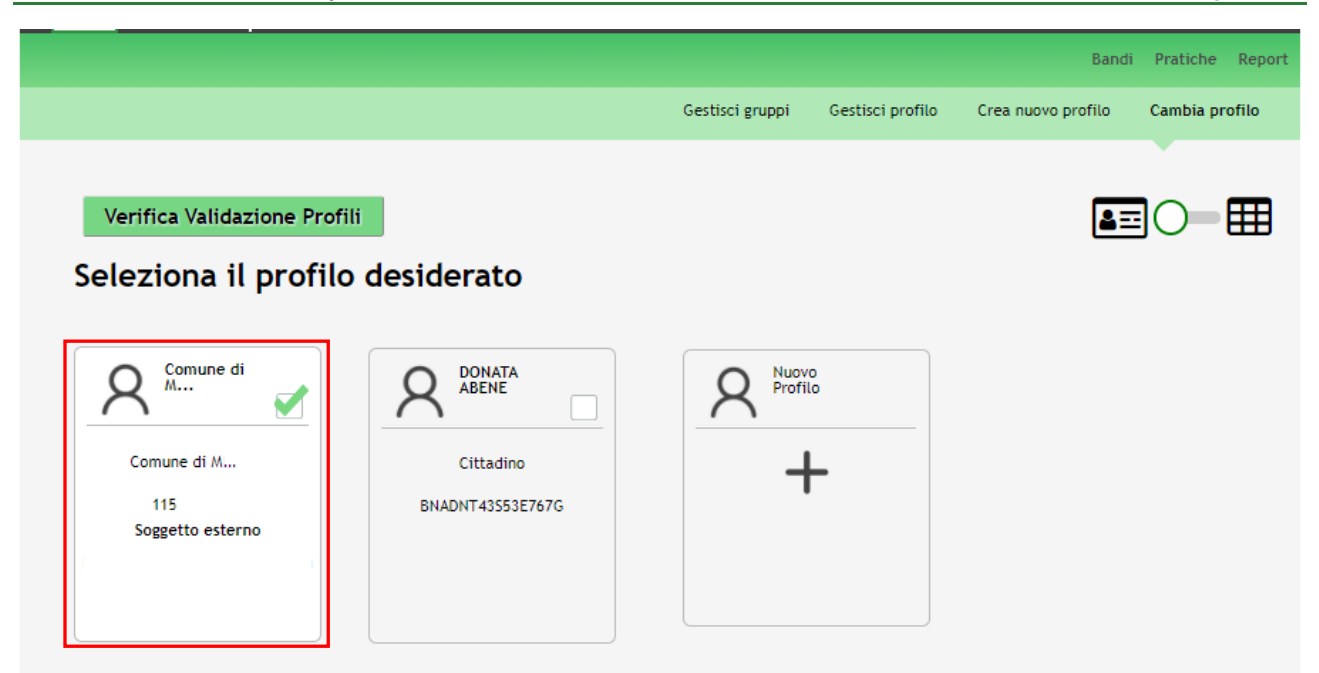

**Figura 2 Selezione profilo**

<span id="page-4-0"></span>Accedere all'area "**Pratiche**", selezionare la voce **Tutte** per accedere all'elenco di tutte le pratiche di competenza del profilo.

È possibile ricercare le pratiche d'interesse compilando almeno uno dei campi di ricerca e cliccando su **VISUALIZZA.**  In questo modo il sistema riporta il risultato ottenuto.

Cliccando sul dettaglio del procedimento di interesse è possibile visualizzare il dettaglio delle pratiche ad esso associate.

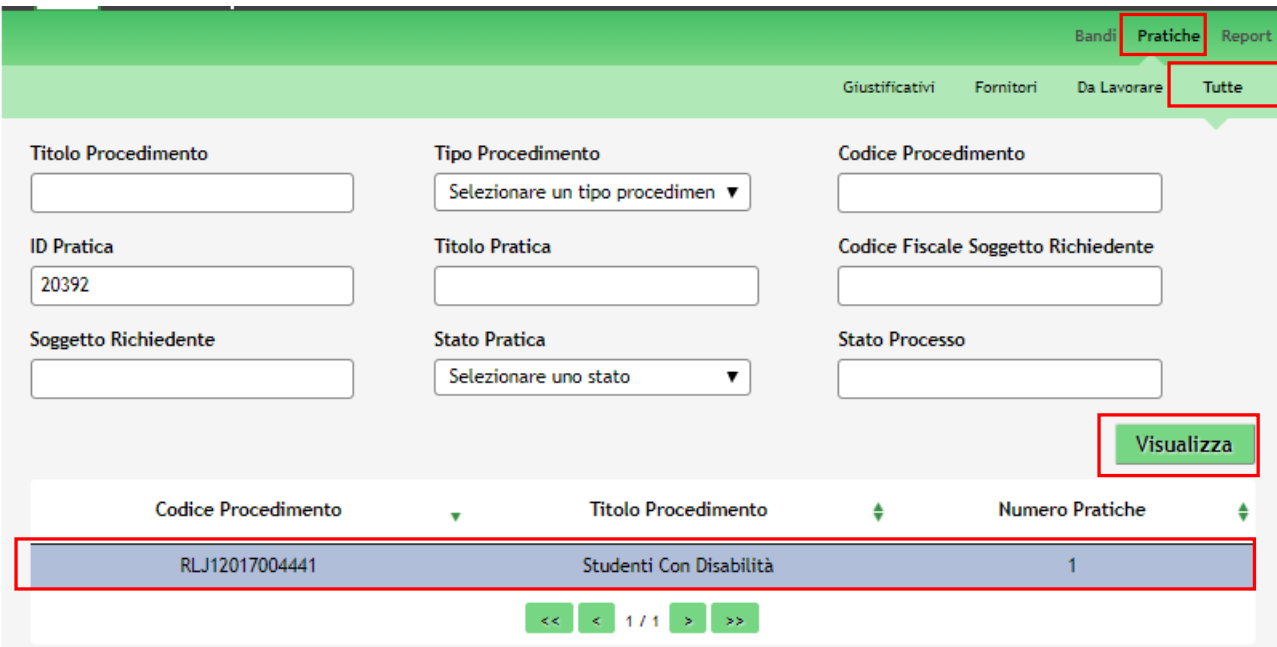

**Figura 3 Ricerca procedimento**

<span id="page-4-1"></span>Cliccare in corrispondenza del procedimento di interesse per visualizzare l'elenco delle domande presentate.

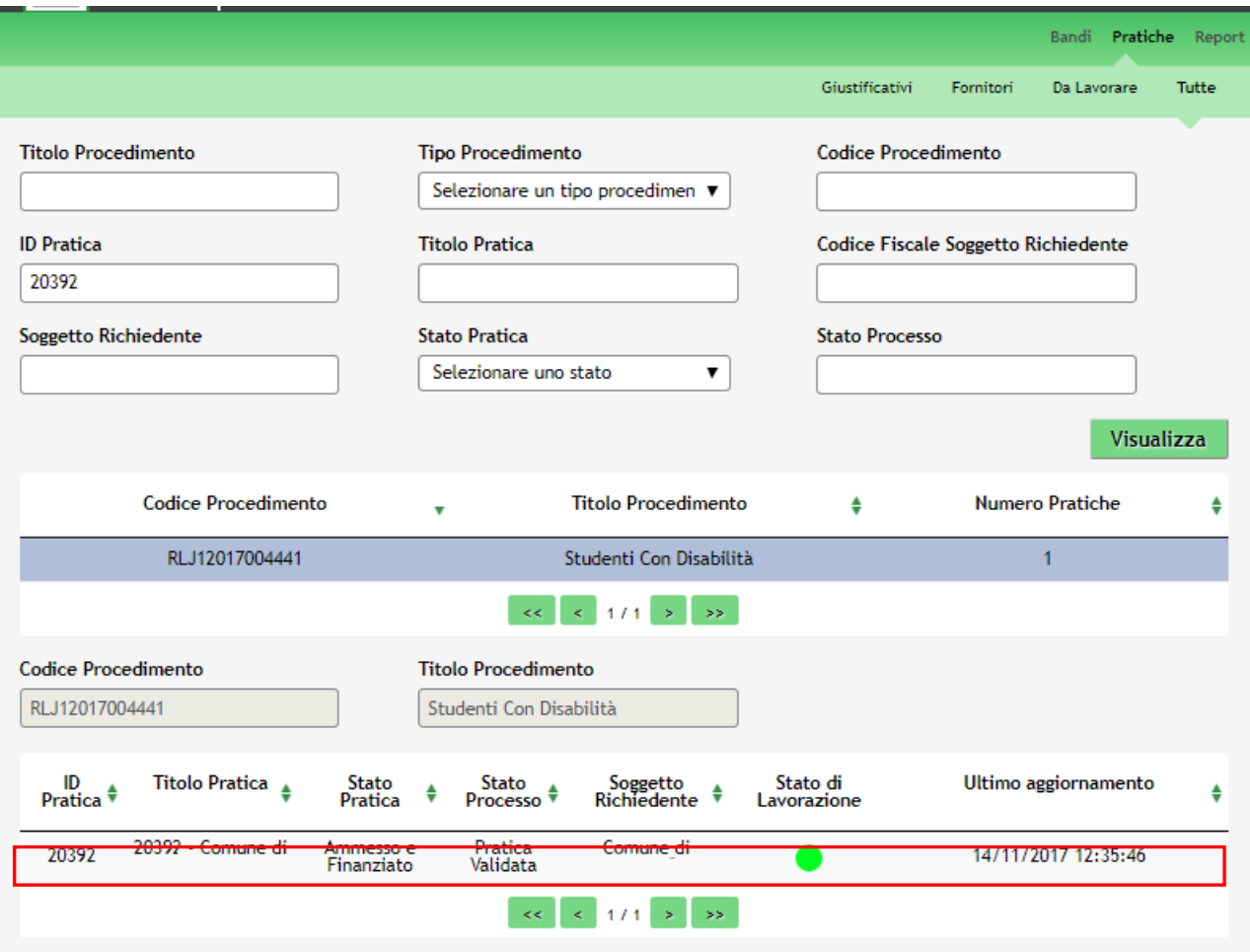

#### **Figura 4 Elenco pratiche**

<span id="page-5-0"></span>Selezionare il procedimento di interesse per poter accedere al **Quadro Riassuntivo**. Prendere in carico il procedimento per poterlo lavorare.

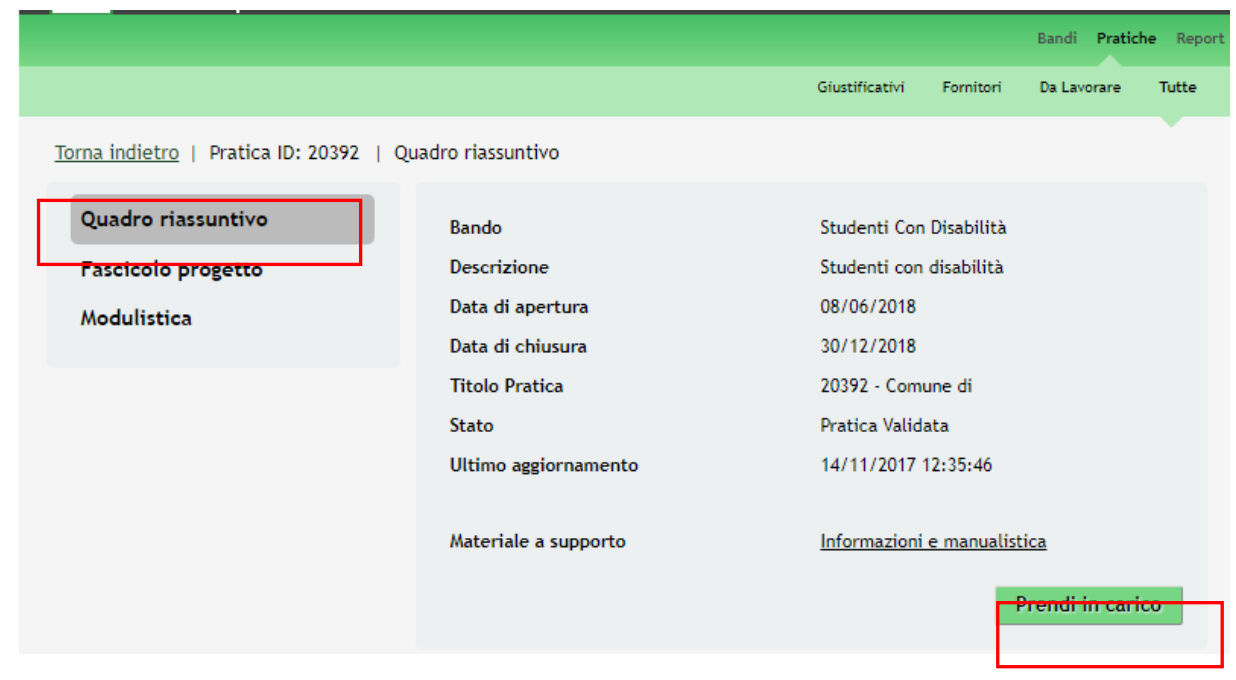

#### **Figura 5 Prendi in carico**

<span id="page-5-1"></span>Accedere all'area "**Modulistica**" per accedere al dettaglio del modulo. Il sistema visualizza la pagina **Pratica Validata**.

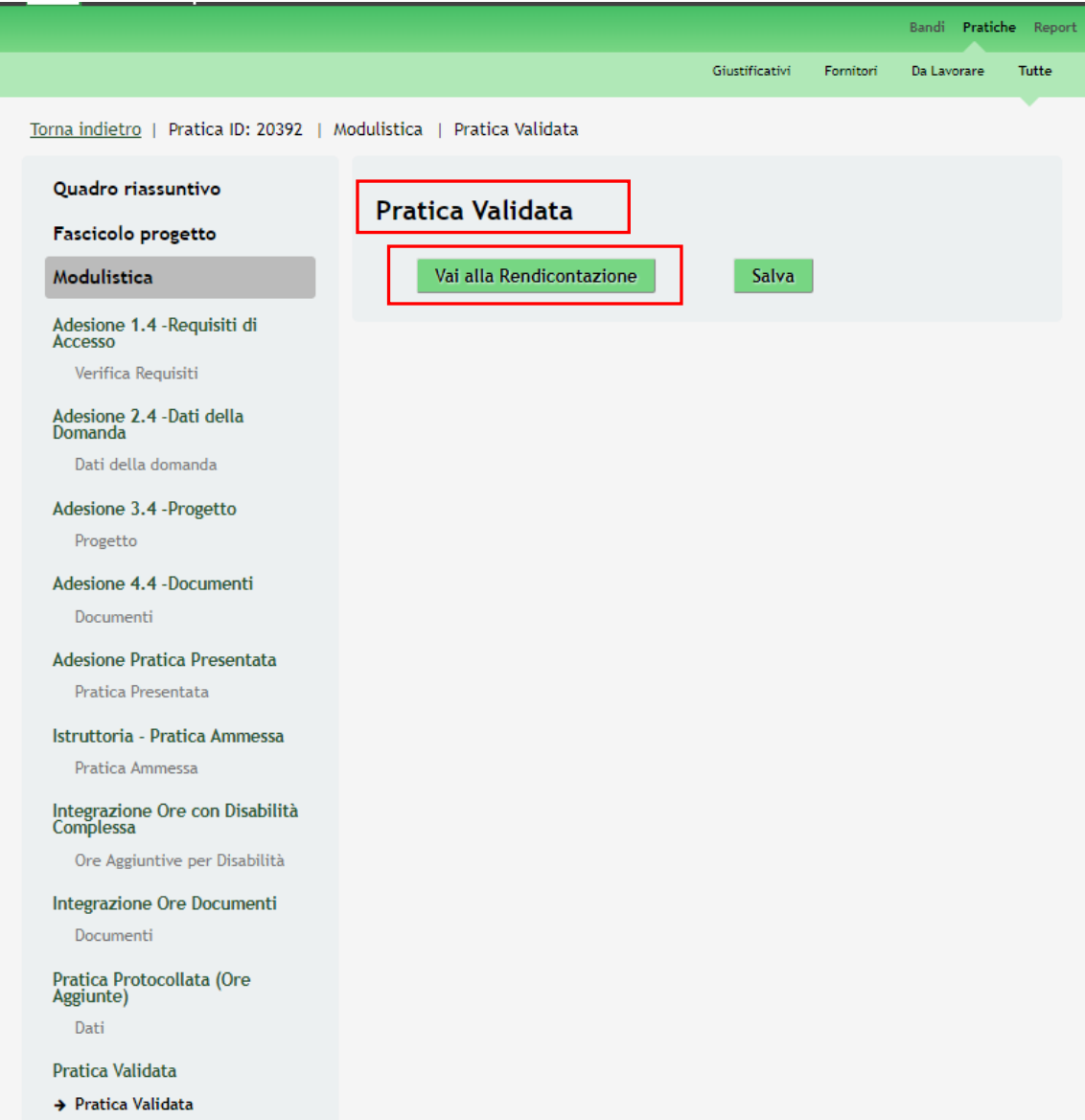

#### **Figura 6 Pratica Validata**

<span id="page-6-0"></span>SI RICORDA CHE nel caso in cui il comune NON abbia integrato le ore, la pratica partirà dal modulo "**Pratica**  Ammessa", in cui, come per il modulo "**Pratica Validata**", sarà presente il pulsante <sup>Vai alla Rendicontazione</sup>

Cliccare su per avviare i moduli di **Rendicontazione.**

All'interno del modulo sono presenti i seguenti pulsanti:

Vai alla Rendicontazione<br>
permette di accedere al modulo della rendicontazione.

• **Cliccando su questo pulsante è possibile salvare in qualunque momento i dati immessi nella pratica** per poi riprenderne la compilazione in un momento successivo.

Il sistema effettua controlli sulle informazioni inserite nei termini di presenza dei dati obbligatori, formato e coerenza coi requisiti di partecipazione al bando.

Nel caso in cui siano rispettate tutte le predette condizioni la pratica viene salvata e passa al modulo successivo, in caso contrario verrà segnalato in rosso il relativo messaggio di errore. Sarà necessario correggere i dati errati per poter proseguire.

### <span id="page-7-0"></span>**2.2 Modulo Rendicontazione 1.2: Avvio rendicontazione**

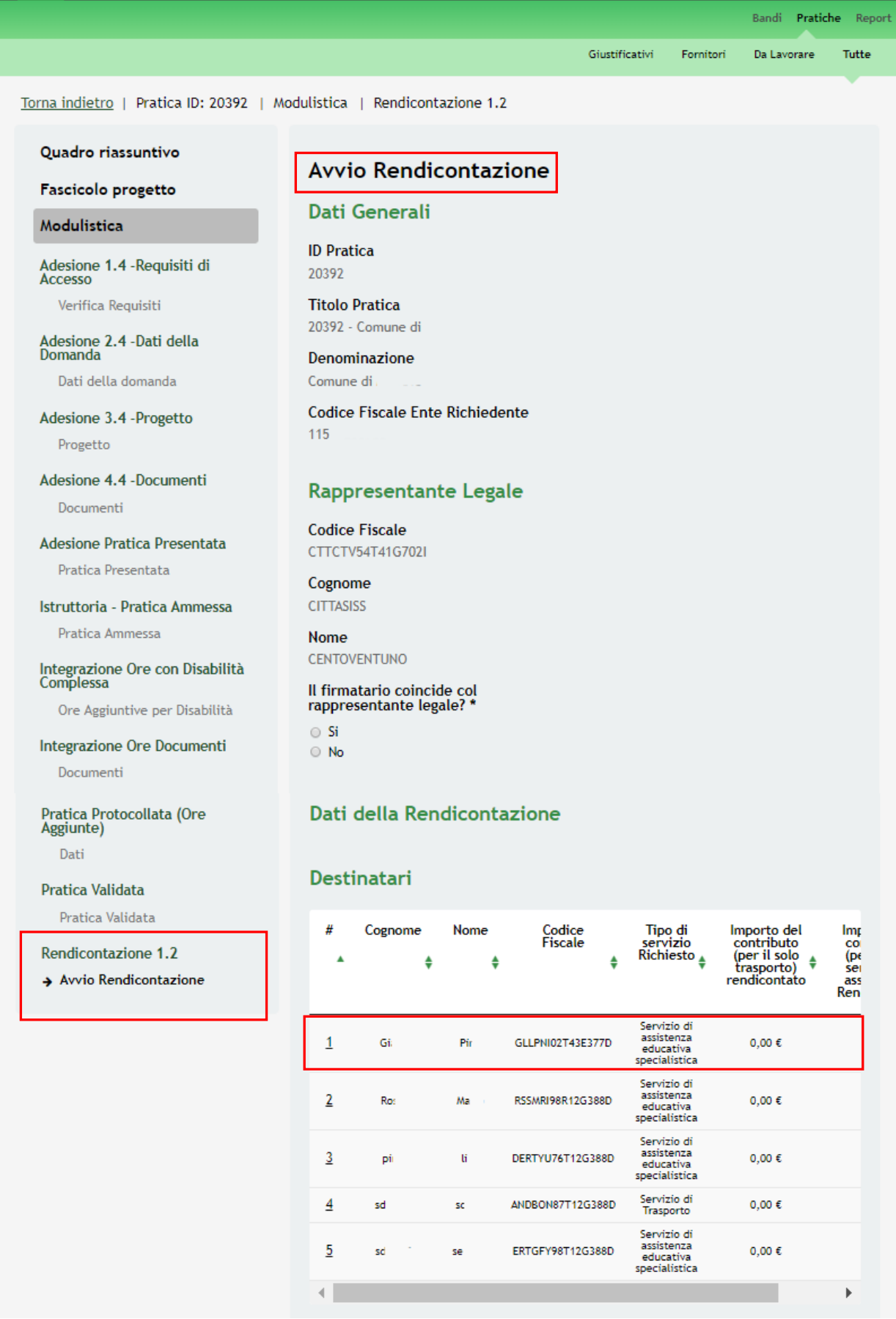

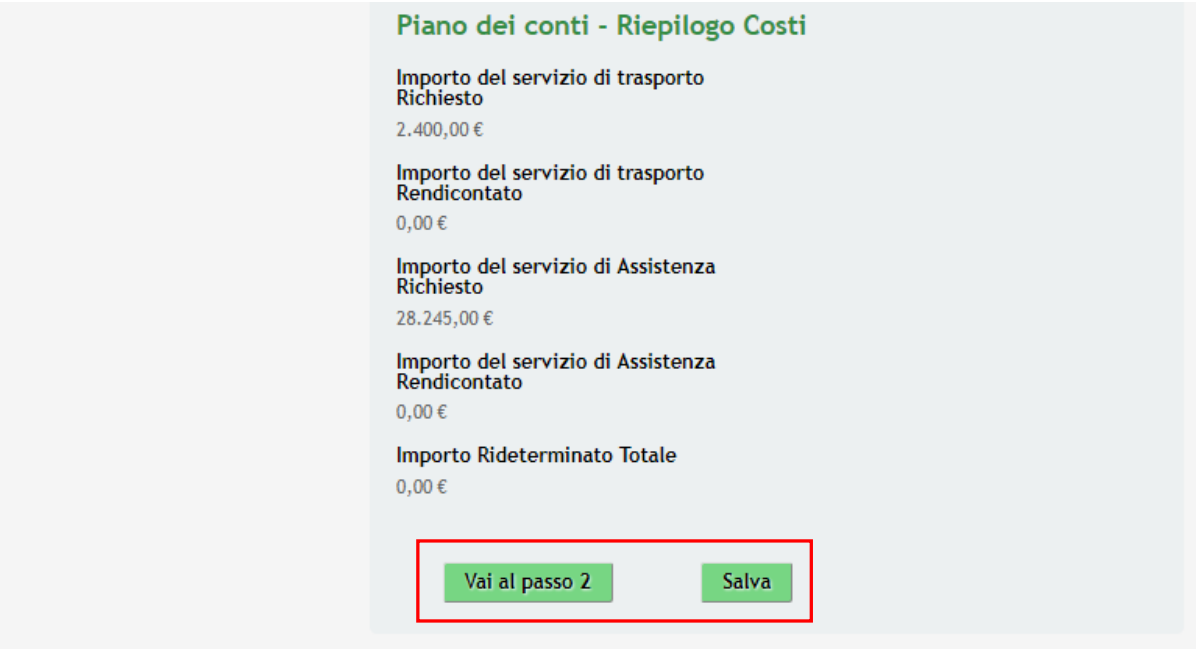

**Figura 7 Rendicontazione1.2: Avvio rendicontazione**

<span id="page-8-0"></span>Prendere visione dei **Dati generali** riportati, dei dati del **Rappresentante Legale** e compilare quelli mancanti richiesti. Sarà necessario specificare se *Il firmatario coincide col rappresentante legale.*

#### **ATTENZIONE:**

*Se il Rappresentante Legale non coincide con il soggetto Firmatario sarà necessario compilare le ulteriori informazioni richieste* 

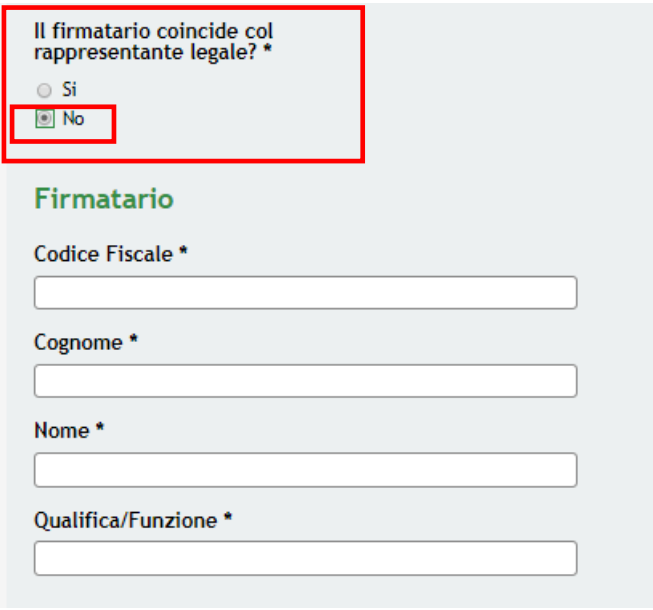

**Figura 8 Dati Soggetto Firmatario**

<span id="page-8-1"></span>Nell'area **Dati della rendicontazione** è presente la tabella **Destinatari** in cui sono elencati gli studenti per cui è stato richiesto il contributo per i servizi di assistenza educativa o di trasporto.

È necessario selezionare la riga dello studente di interesse per procedere con la rendicontazione dei **Destinatari**.

In funzione del servizio richiesto il sistema richiederà le informazioni dedicate:

• Servizio di assistenza educativa specialistica:

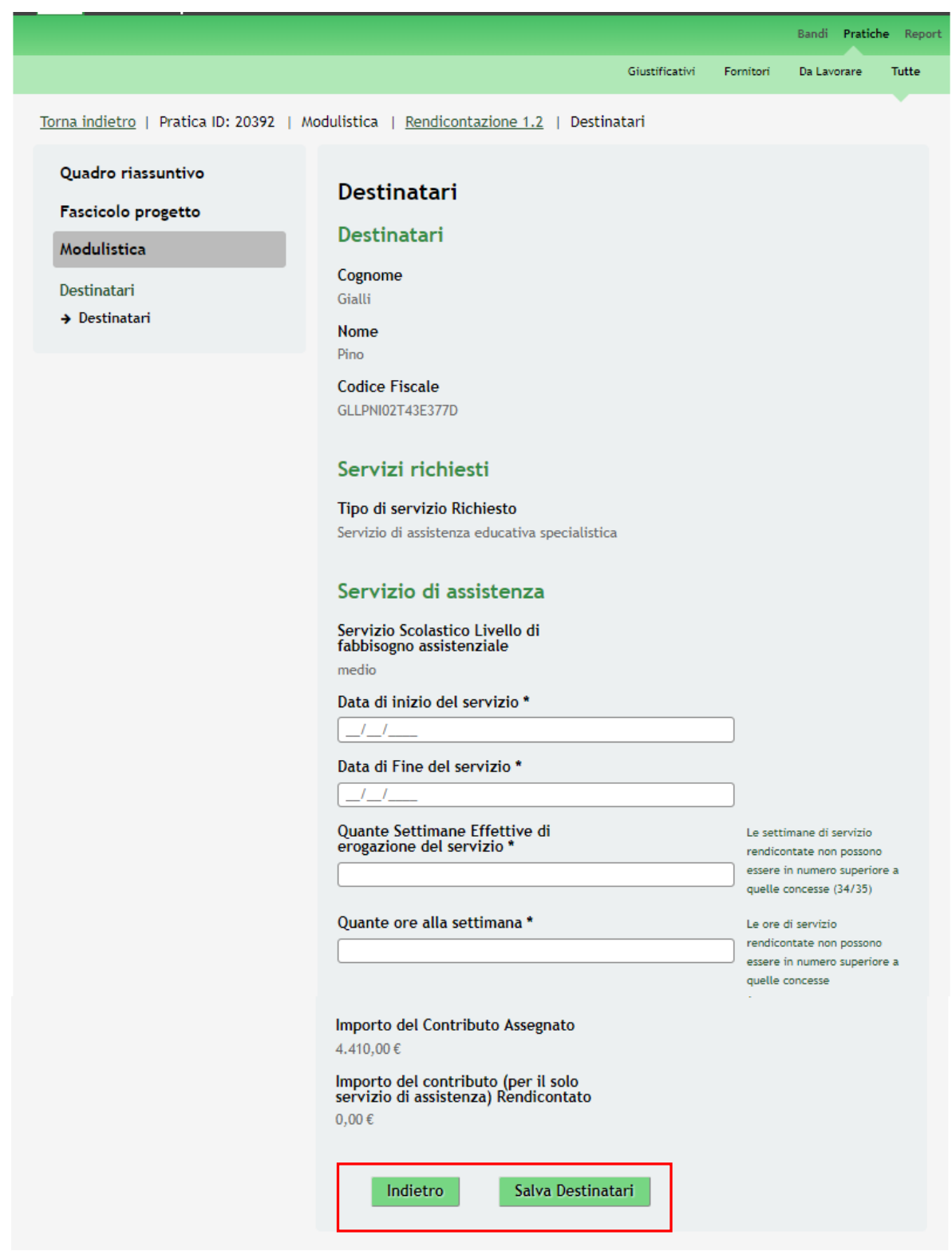

#### **Figura 9 Destinatari: Servizio di assistenza educativa specialistica**

<span id="page-9-0"></span>Prendere visione dei dati dei **Destinatari** e dei **Servizi richiesti** e compilare le informazioni richieste in merito al **Servizio di Assistenza** erogato.

SI RICORDA CHE:

- le date di inizio e di fine del servizio devono essere comprese tra 1/09 /2017e 15/07/2018;
- le settimane di servizio Rendicontate non possono essere in numero superiore a quelle concesse (34/35);
- le ore di servizio Rendicontato non possono essere in numero superiore a quelle concesse;
- per i servizi di trasporto finanziati e, per qualsiasi motivo, non attivati da parte del comune, indicare la data di inizio coincidente con quella di fine.

Il sistema riporta l' *Importo del Contributo Assegnato,* sarà necessario imputare le ore settimanali e fare click in un punto qualsiasi dello schermo per visualizzare l' *Importo del Contributo Rendicontato*, calcolato dal sistema.

SI RICORDA CHE l'importo del contributo rendicontato non deve essere maggiore dell'importo del contributo assegnato.

Servizio di assistenza trasporto:

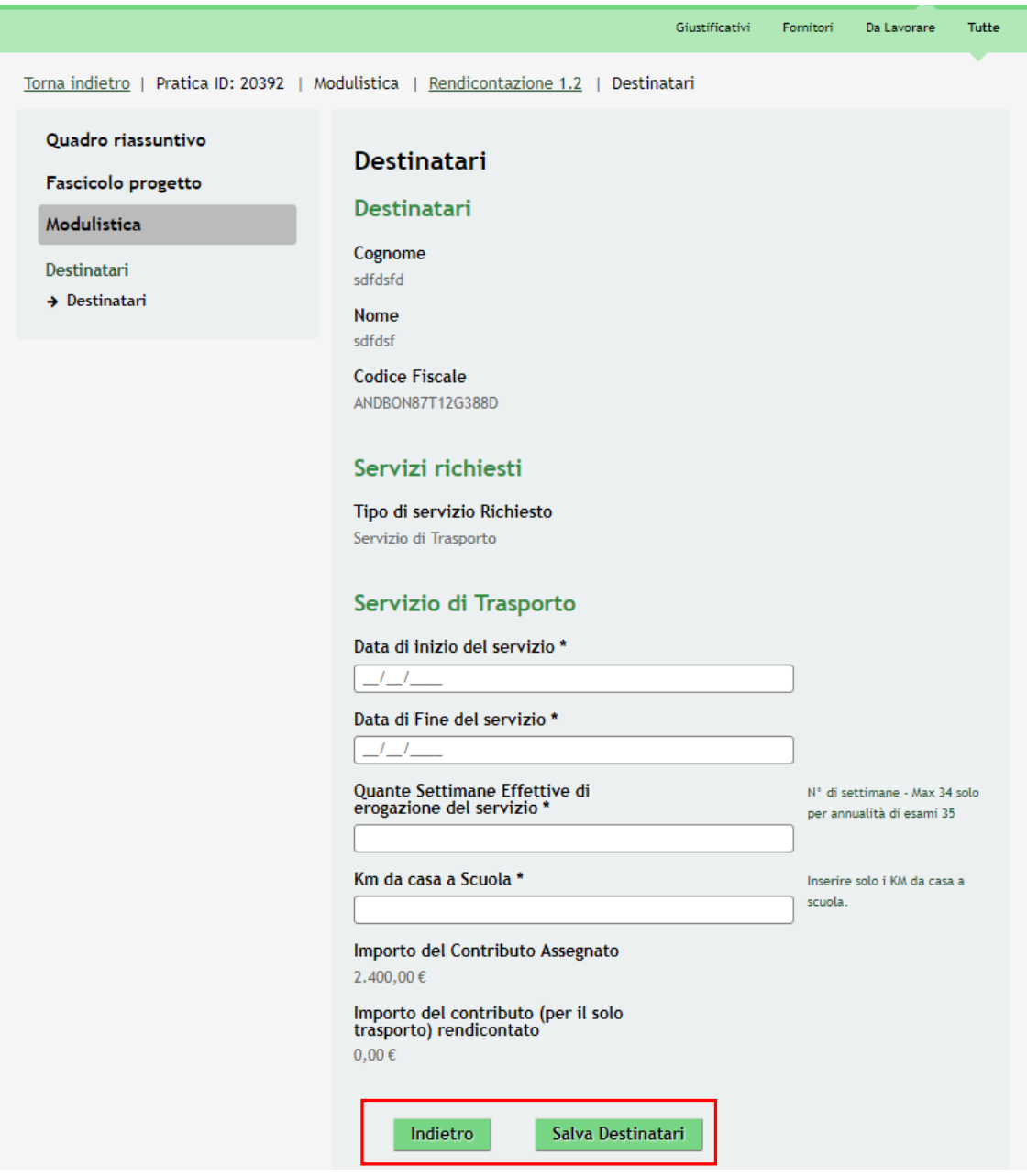

#### <span id="page-10-0"></span>**Figura 10 Destinatari: Servizio di trasporto**

Prendere visione dei dati dei **Destinatari** e dei **Servizi richiesti** e compilare le informazioni richieste in merito al **Servizio di Assistenza** erogato.

SI RICORDA CHE:

- le date di inizio e di fine del servizio devono essere comprese tra 1/09 /2017e 15/07/2018;
- le settimane di servizio Rendicontate non possono essere in numero superiore a quelle concesse (34/35);
- le ore di servizio Rendicontato non possono essere in numero superiore a quelle concesse;
- *per i servizi di trasporto finanziati e, per qualsiasi motivo, non attivati da parte del comune, indicare la data di inizio coincidente con quella di fine.*

Il sistema riporta l' *Importo del Contributo Assegnato,* sarà necessario imputare i *Km da casa a scuola* e fare click in un punto qualsiasi dello schermo per visualizzare l' *Importo del Contributo Rendicontato*, calcolato dal sistema.

SI RICORDA CHE l'importo del contributo rendicontato non deve essere maggiore dell'importo del contributo assegnato.

Per entrambe le tipologie di servizio, al termine della compilazione, selezionare il bottone Salva Destinatari per confermare i dati e tornare al modulo principale.

#### **ATTENZIONE**

È necessario ripetere le operazioni sopra descritte per tutti i destinatari da rendicontare.

Il sistema aggiorna il **Piano dei conti** in funzione di quanto rendicontato.

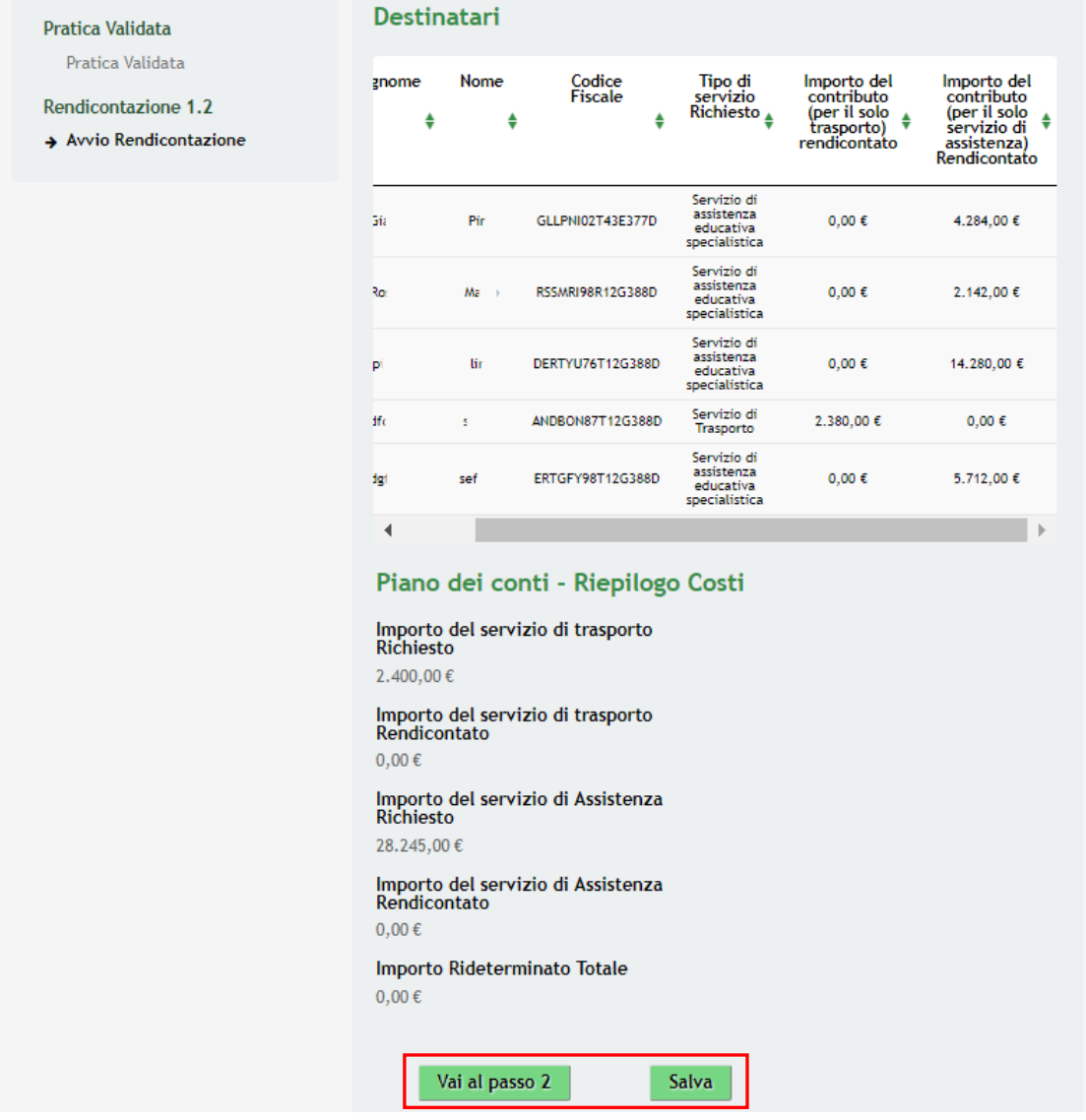

**Figura 11 Mensilità rendicontate** 

<span id="page-12-0"></span>Al termine di tutte le rendicontazioni selezionare il bottone **Vai al passo 2** per passare al modulo successivo.

Il sistema effettua controlli sulle informazioni inserite nei termini di presenza dei dati obbligatori, formato e coerenza coi requisiti di partecipazione al bando.

Nel caso in cui siano rispettate tutte le predette condizioni la pratica viene salvata e passa al modulo successivo, in caso contrario verrà segnalato in rosso il relativo messaggio di errore. Sarà necessario correggere i dati errati per poter proseguire.

### <span id="page-13-0"></span>**2.3 Modulo Rendicontazione 2.2 : Documenti**

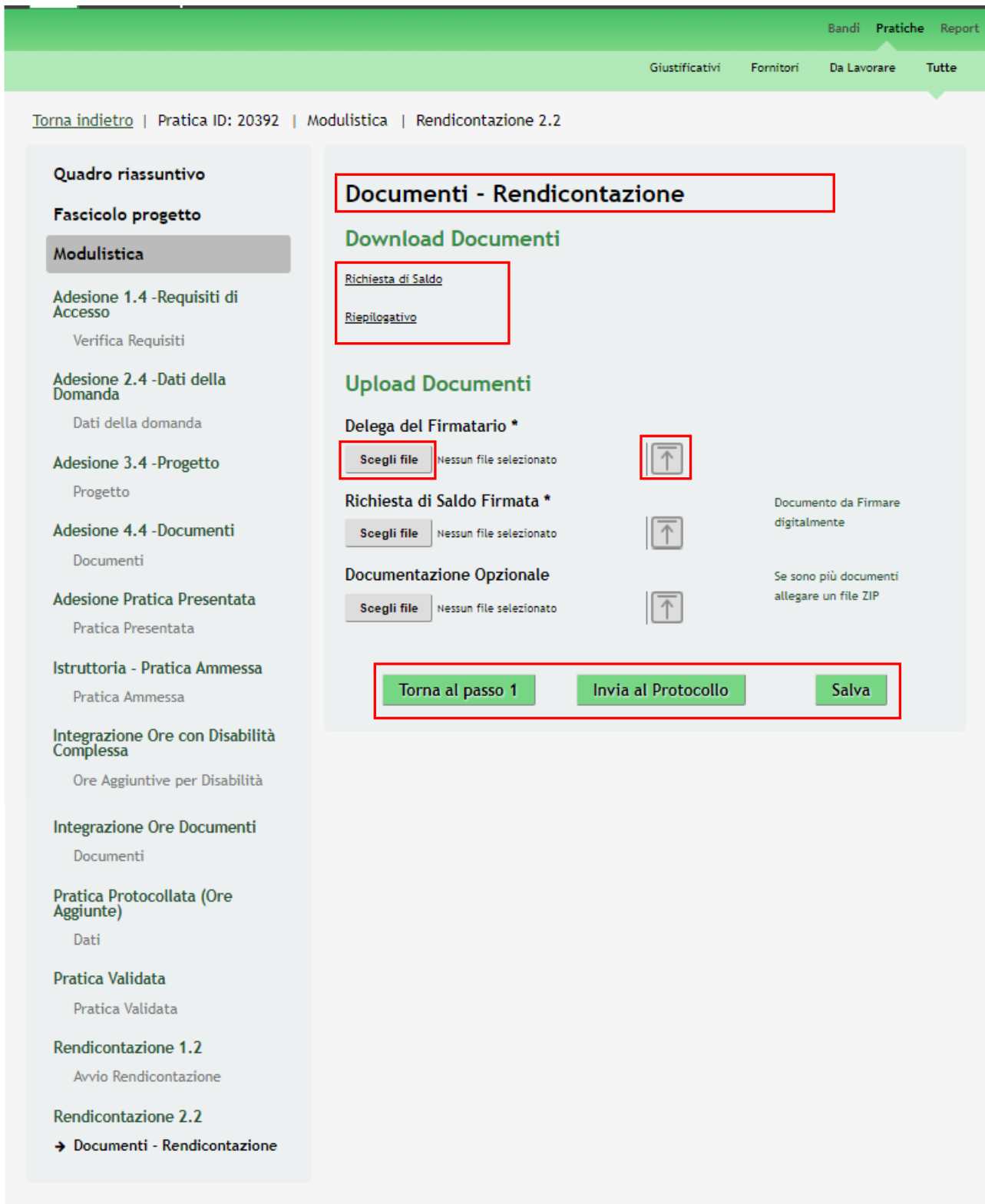

#### **Figura 12 Rendicontazione2.2: Documenti**

<span id="page-13-1"></span>In questo modulo è necessario caricare a sistema la documentazione richiesta.

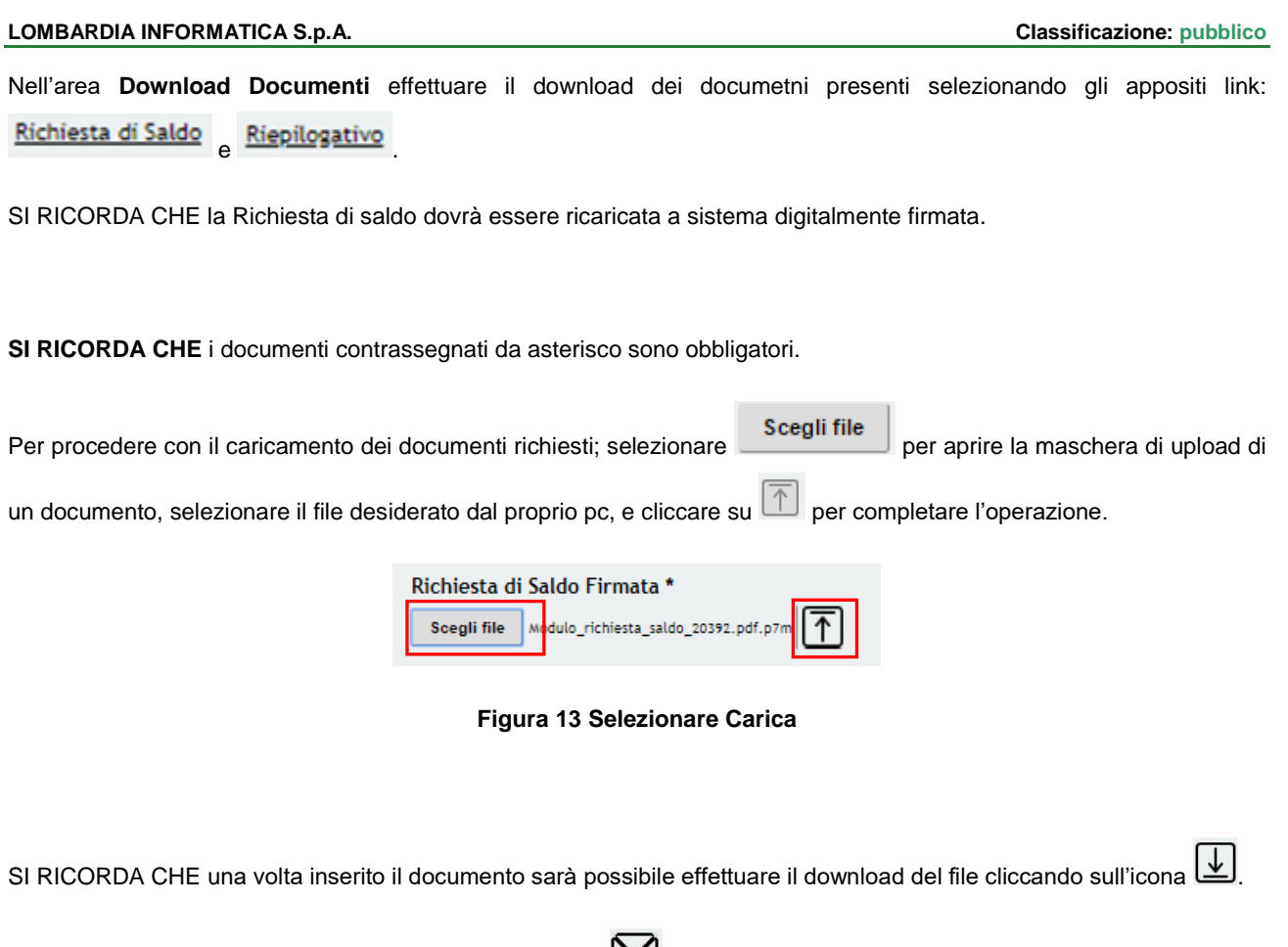

<span id="page-14-0"></span>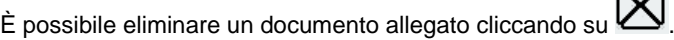

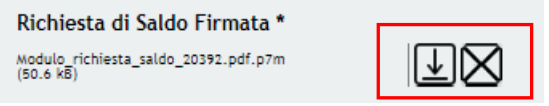

**Figura 14 Dettaglio Pulsanti**

<span id="page-14-1"></span>Sarà necessario completare la procedura di presentazione della domanda di rendicontazione cliccando su Invia al protocollo .

#### **ATTENZIONE**

*Una volta effettuato l'invio della pratica non sarà più possibile modificare i dai inseriti.*

La domanda verrà inviata al protocollo di **Regione Lombardia**.

Dall'area "**Pratiche**", selezionando la voce **Tutte** si accede all'elenco di tutte le pratiche del profilo per visualizzarne lo *STATO*.